## **Zrušení rezervace k vyzvednutí**

## **Zrušení rezervace z rozhraní bibliografického záznamu**

- 1. Najděte bibliografický záznam titulu, u kterého chcete zrušit rezervaci
- 2. Klikněte na tlačítko *"Akce pro tento záznam"* vpravo nahoře a zvolte položku zobrazit rezervace
- 3. V seznamu rezervací zvolte požadovanou položku klikněte pravým tlačítkem myši nebo klikněte na tlačítko *"Akce pro vybrané rezervace"*.
- 4. Z kontextového menu vyberte položku "Zrušit rezervaci".
- 5. **Pro odstranění rezervace ze sezenamu rezervací k vyzvednutí je ještě nutné knihovní** jednotku "vrátit":
	- 1. Otevřte rozhraní pro vracení dokumentu
	- 2. Načtěte čárový kód knihovní jednotky

## **Zrušení z přehledu rezervací ve čtenářském kontě**

- 1. Najděte konto požadovaného čtenáře a klikněte na kartu *"Rezervace"*
- 2. Vyberte požadovanou rezervaci v seznamu rezervovaných dokumnetů a klikněte na tlačítko *"Akce pro vybrané rezervace"* v pravé horní části rozhraní (nebo klikněte pravým tlačítkem myši) a z kontextového menu zvolte položku "Zrušit rezervaci".

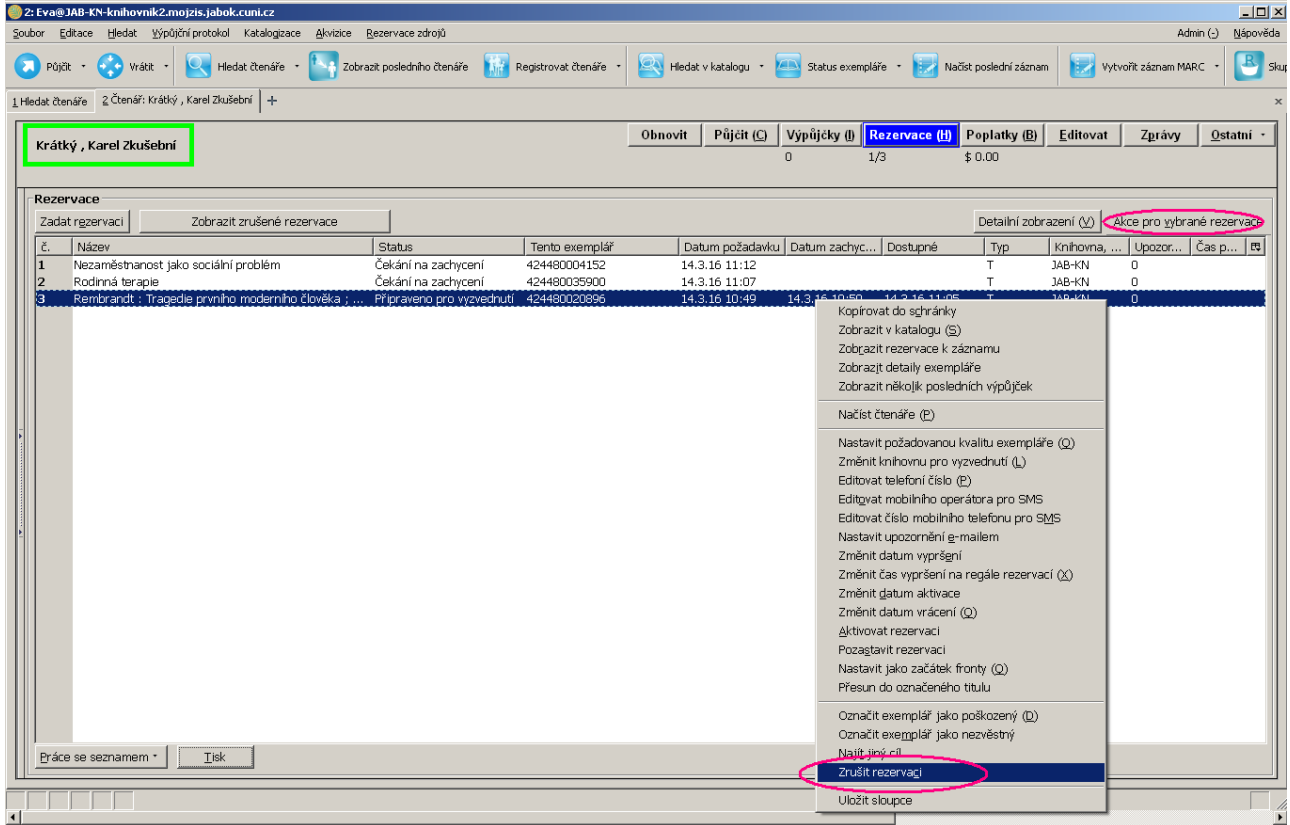

3. Po výběru položky "zrušit rezervace se otevře se vyskakovací okno pro poznámky, k zrušení rezervace, ve kterém můžete vyberat důvod zrušení (výchozím nastavením je "rezervace zrušená personálem") a přidat komentář k rušení rezervace. Pote zrušení rezervace potvrďte kliknutím na tlačítko *"Ano"*/.

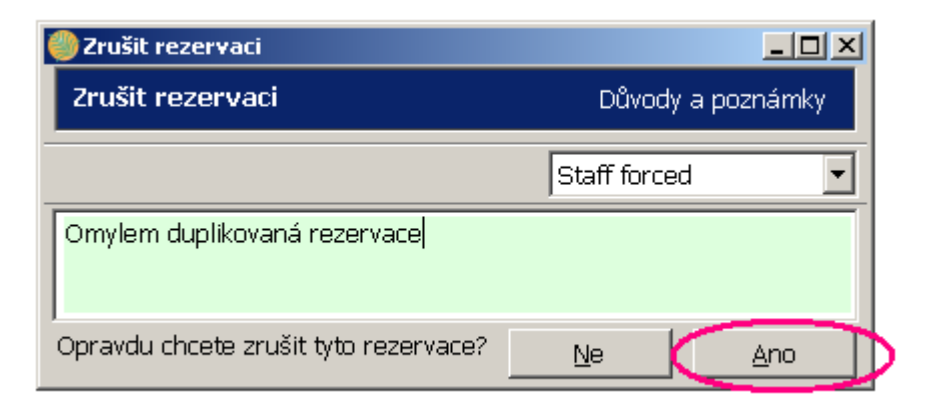

- Pokud už byla rezervace připravena pro čtenáře (tj. měla statust "Rezervace k vyzvednutí"), je pro dokončení zrušení ještě nutné knihovní jednotku ["vrátit"](https://eg-wiki.osvobozena-knihovna.cz/doku.php/vypujcni_protokol:vraceni) - tím se aktivuje zachycení rezervace pro dalšího čtenáře ve frontě (nebo pokud nebyl titul rezervovaný, vrácením se změní status exempláře z "pripravno k vyzvednutí" na "volné"): - Otevřte rozhraní pro vracení dokumentu - Načtěte čárový kód knihovní jednotky

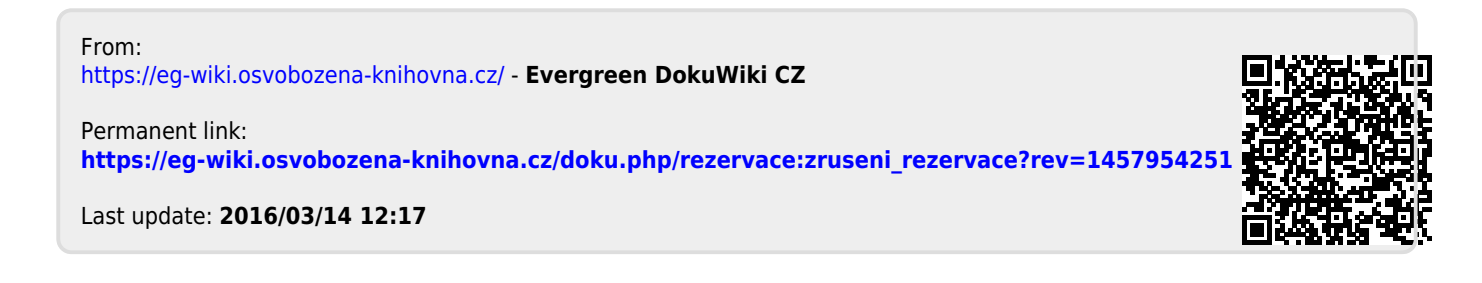